# Insightly Events

Last Modified on 12/30/2019 8:04 pm EST

SAP Cloud Platform Open Connectors supports events via polling or webhooks depending on the API provider. For more information about our Events framework, see Events Overview.

#### **Supported Events and Resources**

SAP Cloud Platform Open Connectors supports polling events for Insightly. After receiving an event, SAP Cloud Platform Open Connectors standardizes the payload and sends an event to the configured callback URL of your authenticated connector instance.

You can set up polling for the events resource. You can also copy the events configuration to poll other resources. See Configure Polling Through API for more information.

Note: Unless configured for a specific time zone, polling occurs in UTC.

### **Configure Polling Through the UI**

To configure polling through the UI, follow the same steps to authenticate a connector instance, and then turn on events. Select the resources to poll, and then click Create Instance. For more information, see Authenticate an Connector Instance with Events (UI) or the connector-specific authentication topic.

#### **Configure Polling Through API**

Use the /instances endpoint to authenticate with Insightly and create a connector instance with polling enabled.

 Note: The endpoint returns a connector instance token and id upon successful completion. Retain the token and id for all subsequent requests involving this connector instance.

To help you authenticate using our APIs, try the Run in Postman button below. After you import the collection, take a look at the docs.

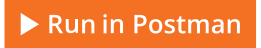

To authenticate a connector instance with polling:

- 1. Get an authorization grant code by completing the steps in Getting a redirect URL and Authenticating users and receiving the authorization grant code.
- 2. Construct a JSON body as shown below (see Parameters):

```
"key":"insightly"
"code": ""
"username": "",
"event.vendor.type": "polling",
"event.notification.callback.url": "http://mycoolapp.com",
    "url": "/hubs/crm/contacts?where=updated_after_utc='${gmtDate
    "idField": "CONTACT_ID",
      "updatedDateField": "DATE_UPDATED_UTC",
      "updatedDateFormat": "yyyy-MM-dd HH:mm:ss",
      "updatedDateTimezone": "GMT",
      "createdDateField": "DATE_CREATED_UTC",
      "createdDateFormat": "yyyy-MM-dd HH:mm:ss",
      "createdDateTimezone": "GMT"
      "url": "/hubs/crm/accounts?where=updated_after_utc='${gmtDa
      "idField": "ORGANISATION_ID",
        "updatedDateField": "DATE_UPDATED_UTC",
        "updatedDateFormat": "yyyy-MM-dd HH:mm:ss",
        "updatedDateTimezone": "GMT",
        "createdDateField": "DATE_CREATED_UTC",
        "createdDateFormat": "yyyy-MM-dd HH:mm:ss",
        "createdDateTimezone": "GMT"
      \mathbf{u} in (
```
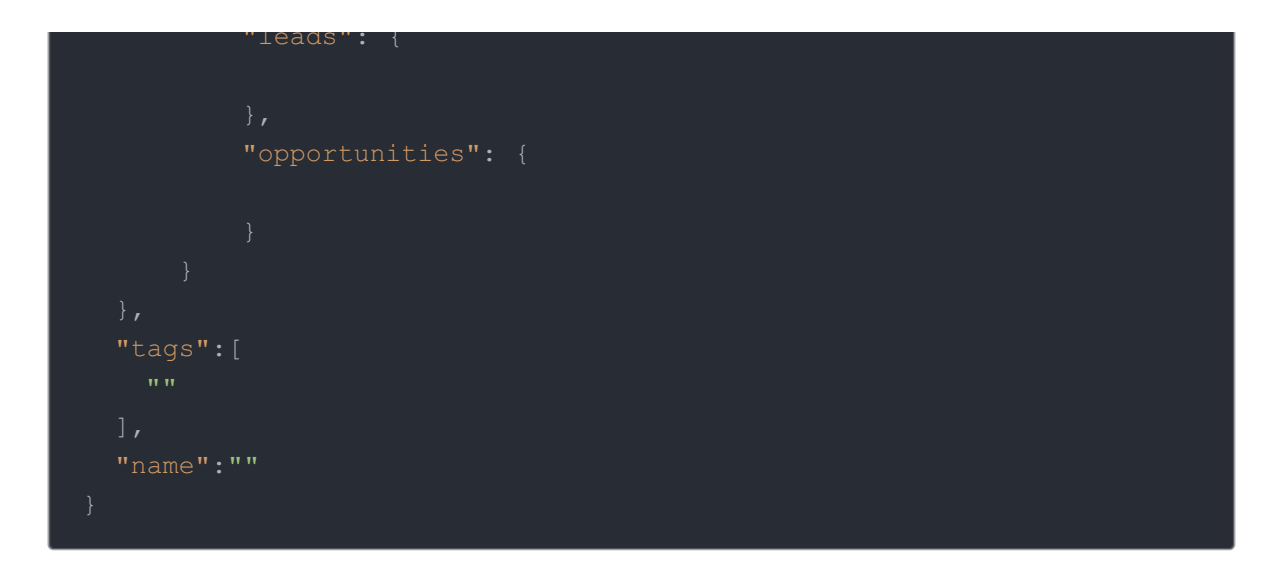

3. Call the following, including the JSON body you constructed in the previous step:

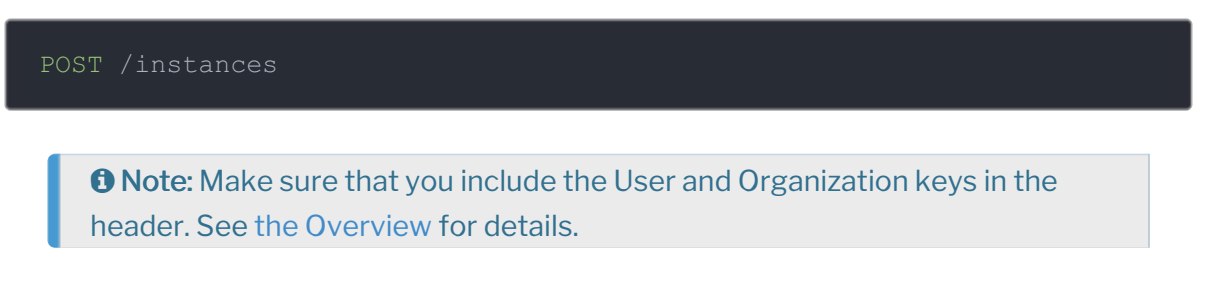

4. Locate the token and id in the response and save them for all future requests using the connector instance.

## Example cURL with Polling

```
curl -X POST \
https://api.openconnectors.us2.ext.hana.ondemand.com/elements/api-v2/instan
ces \
-H 'authorization: User , Organization ' \
-H 'content-type: application/json' \
-d '{
"providerData":{
  "code": ""
    "event.notification.enabled": true,
    "event.vendor.type": "polling",
    "event.notification.callback.url": "https://api.openconnectors.us2.ext.
hana.ondemand.com/elements/api-v2/events/woocommercerest/",
    "event.poller.configuration":{
      "contacts": {
        "url": "/hubs/crm/contacts?where=updated_after_utc='${gmtDate:yyyy
        "idField": "CONTACT_ID",
            "updatedDateField": "DATE_UPDATED_UTC",
            "updatedDateFormat": "yyyy-MM-dd HH:mm:ss",
            "updatedDateTimezone": "GMT",
            "createdDateField": "DATE_CREATED_UTC",
            "createdDateFormat": "yyyy-MM-dd HH:mm:ss",
            "createdDateTimezone": "GMT"
  "tags": [
   "Docs"
  "name": "API Instance with Polling"
```
#### **Parameters**

API parameters not shown in SAP Cloud Platform Open Connectors are in code formatting .

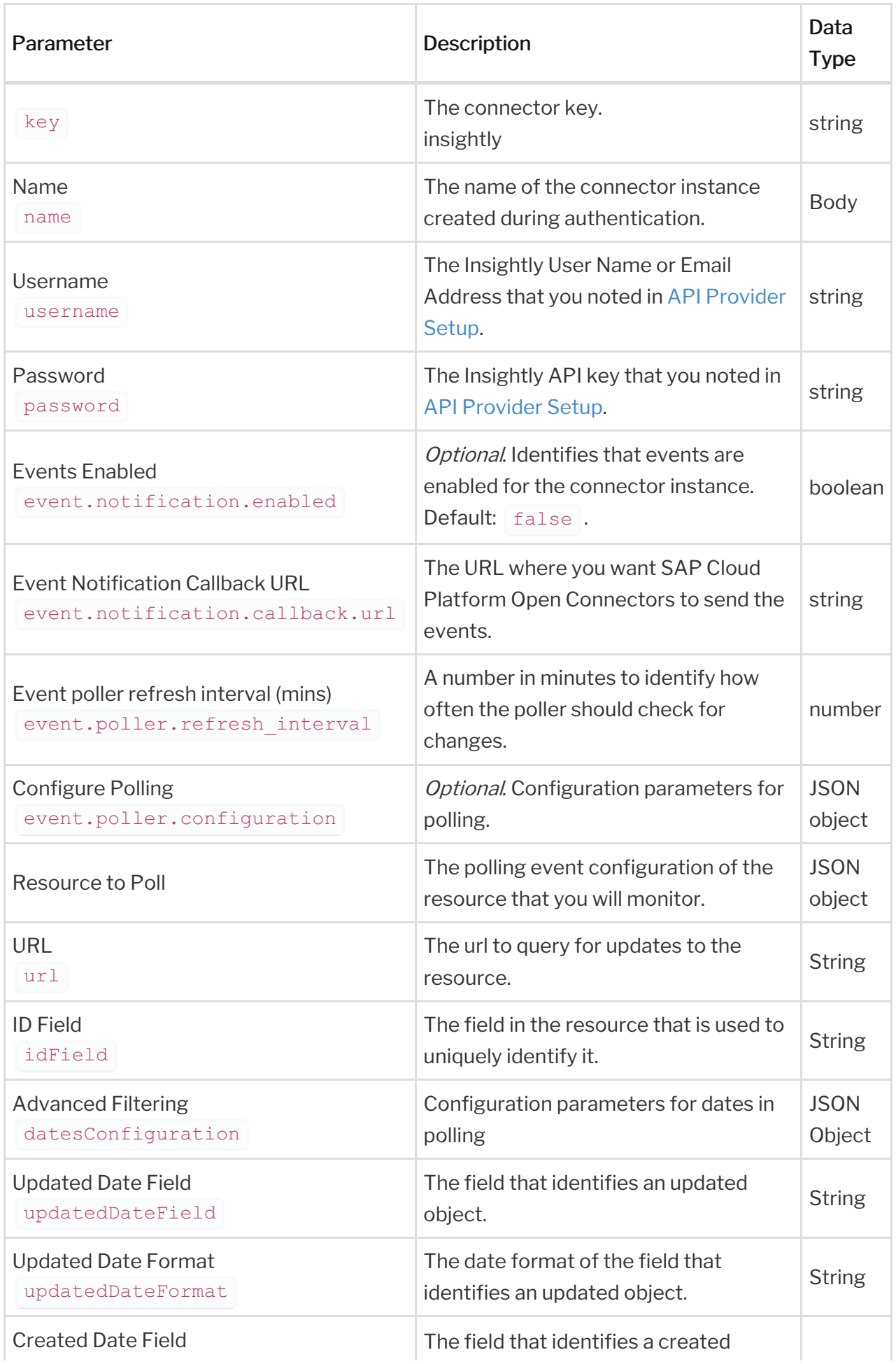

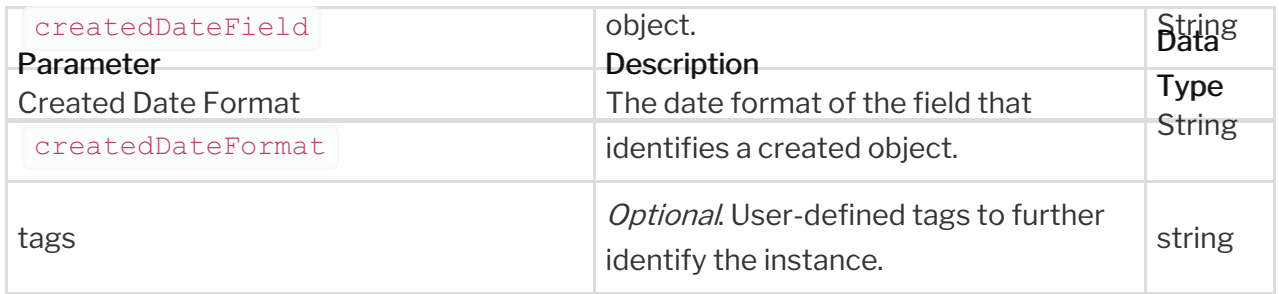